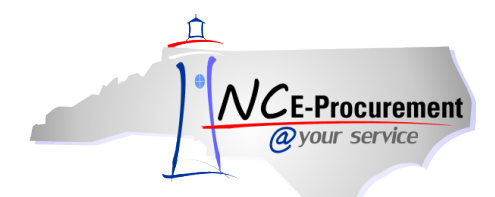

## *The Source* **NC E-Procurement Newsletter**

## *April/May 2016 Edition*

**Statewide Term Contract 405E** The Division of Purchase & Contract formally announced Statewide Term Contract **[405E](http://www.pandc.nc.gov/405E.pdf)  – [Emergency Source Fuels](http://www.pandc.nc.gov/405E.pdf)**. The term of the contract is March 1, 2016, through December 31, 2018. It is a single Vendor, mandatory Statewide Term Contract for state agencies, departments, institutions, universities and community colleges - unless exempted by North Carolina General Statute. Additionally, non-mandatory entities, including schools and local governments, that are allowed by North Carolina General Statute may use this contract. If you have any questions related to this contract, contact Chris Tart at 919-807-4540 or [chris.tart@doa.nc.gov.](mailto:chris.tart@doa.nc.gov)

**Statewide Term Contract 961B** The Division of Purchase & Contract formally announced Statewide Term Contract **[961B](http://www.pandc.nc.gov/961B.pdf)  - [Telephone Based Interpreter Services](http://www.pandc.nc.gov/961B.pdf)**. The term of the contract is March 1, 2016, through March 4, 2017 with three (3) additional one (1) year renewal periods. It is a single Vendor, convenience contract for state departments, most state agencies and state higher education institutions (except under the conditions specified in G.S. §115D-58.14(a) and G.S. §116-13). The contract may also be utilized, without further competition, by non-mandatory state agencies and other eligible entities. If you have any questions related to this contract, contact Margaret Serapin at 919-807-4529 o[r margaret.serapin@doa.nc.gov.](mailto:margaret.serapin@doa.nc.gov)

**Statewide Term Contract 630A** The Division of Purchase & Contract formally announced Statewide Term Contract **[630A](http://www.pandc.nc.gov/630A.pdf)  – [Interior/Exterior Paint](http://www.pandc.nc.gov/630A.pdf)**. The term of the contract is March 1, 2016, through February 28, 2019. It is a multiple Vendor, mandatory Statewide Term Contract for state agencies, departments, institutions, universities and community colleges - unless exempted by North Carolina General Statute. Additionally, non-mandatory entities, including schools and local governments, that are allowed by North Carolina General Statute may use this contract. If you have any questions related to this contract, contact Bahaa Jizi at 919-807-4520 or [bahaa.jizi@doa.nc.gov.](http://bahaa.jizi@doa.nc.gov/)

**Statewide Term Contract 680C** The Division of Purchase & Contract formally announced Statewide Term Contract **[680C](http://www.pandc.nc.gov/680C.pdf)  – [Body Armor](http://www.pandc.nc.gov/680C.pdf)**. The term of the contract is April 1, 2016, through July 31, 2016. It is a multiple Vendor, convenience contract. If you have any questions related to this contract, contact Grant Braley at 919-807-4519 or [grant.braley@doa.nc.gov.](mailto:grant.braley@doa.nc.gov)

**P&C's Training Roundup** The Division of Purchase & Contract (P&C) offers various training courses related to procurement throughout the year. Please see below for a list of upcoming trainings. For further course details and registration instructions, please refer to th[e 2016 Course Catalog.](http://www.pandc.nc.gov/documents/2016CourseCatalog.pdf)

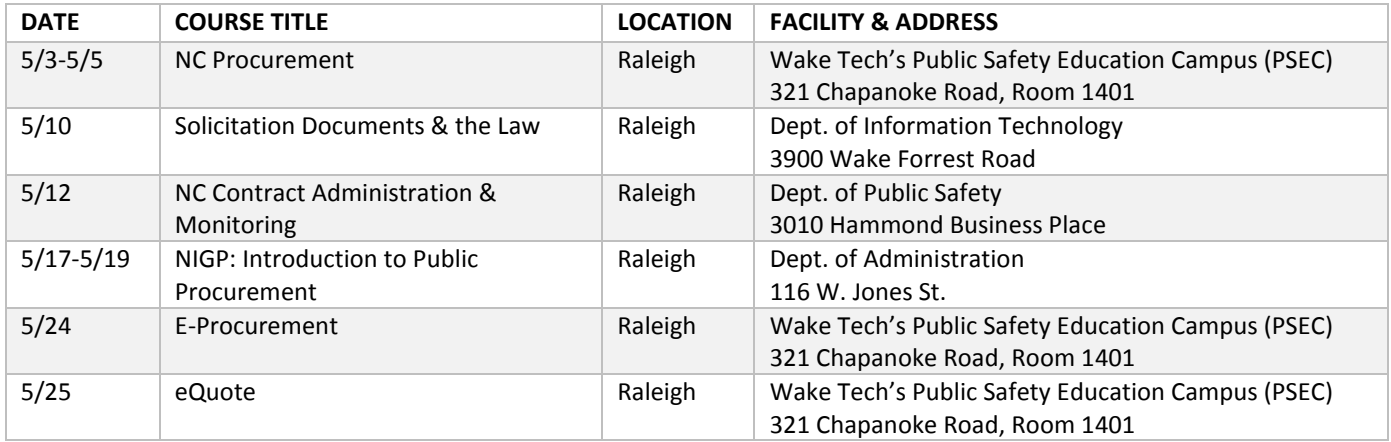

**NIGP Trainings in Raleigh** The Division of Purchase & Contract is committed to providing training opportunities to strengthen the knowledge and expertise of procurement professionals. In their continuous effort, P&C has partnered with the National Institute of Governmental Purchasing Inc. (NIGP) – The Institute for Public Procurement – to offer procurement training opportunities at a reduced cost. All classes will be held in Raleigh and will be offered at the NIGP membership rate – a cost savings of \$200 for 3-day classes!

In order to register for a training, please access th[e NIGP registration page.](http://www.nigp.org/grow-professionally/education/take-a-course) Once you are on the registration page, type "**NC**" in the search field within the **'Search Upcoming Courses'** box.

For registration assistance please contact NIGP at (800) 367-6447.

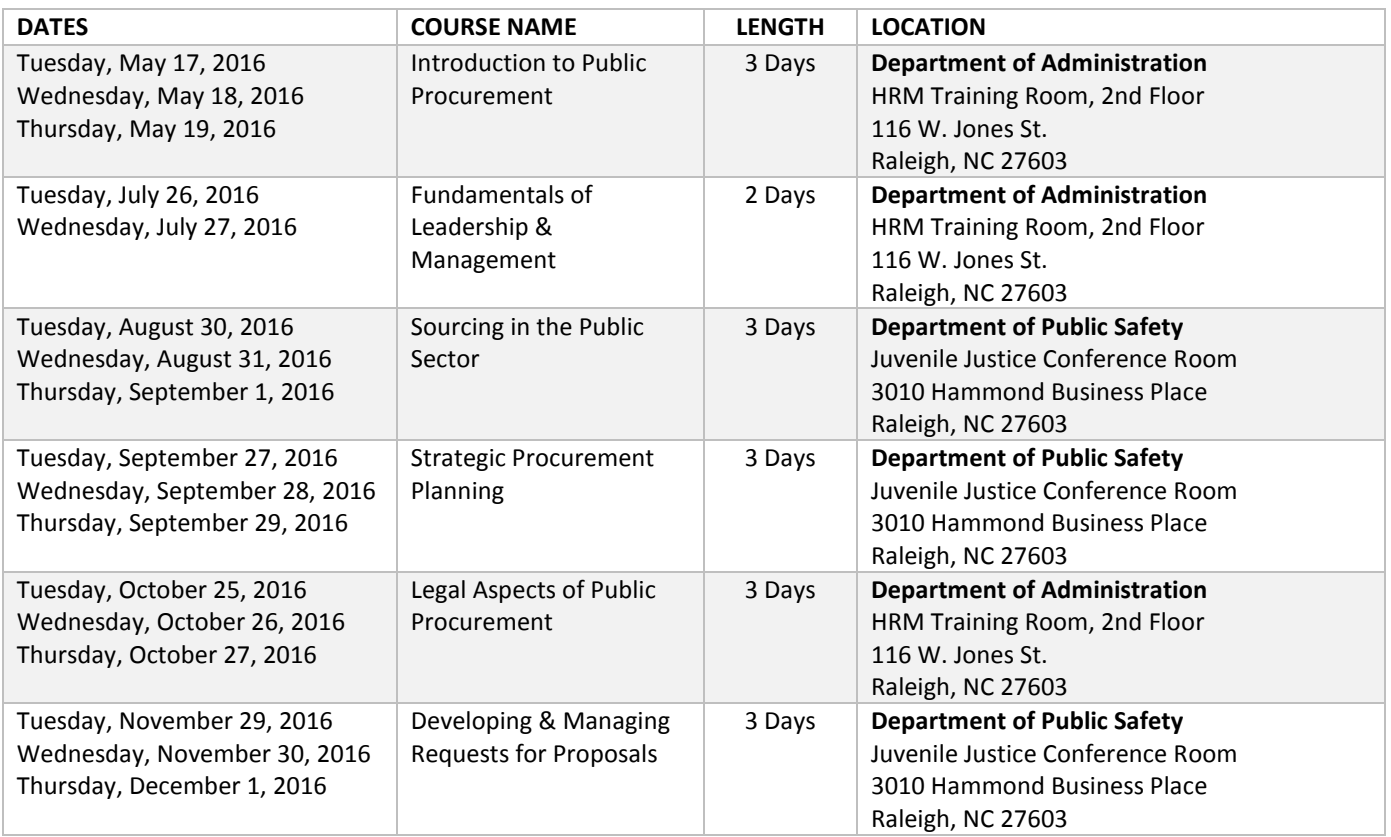

**Tips & Tricks: Applying Personal Labels** Each user within NC E-Procurement has access to labels. These labels can be used to organize eRequisitions, purchase orders, and other approvables. Each user has a default label of **'Archive Items,'** and has the ability to create more labels to identify and sort their approvables. It is important, however, to keep in mind that while labels can be a very useful tool for organizing and locating items within NC E-Procurement, most times a system search will be more effective and efficient at pulling back information. Labels should be used sparingly, if possible, and only in situations where a system search will not do the job.

A user should apply a label to an item when it is something that they need to access quickly but may not be able to share a common search field with the other items that are in the same label. *If any common searchable characteristic, such as when a supplier or time frame is shared, system searches should be utilized.* One example would be requisitions or purchase orders that are recurring monthly for which one requisition may serve as a template. Labels are also a good way to group together approvables that are all related to the same event or project such as requisitions relating to a new building project. In this situation, the items do not have a common characteristic other than the fact that they all are related to the same event.

- 1. From the Summary Tab of a selected approvable, click **'Apply Label.'**
- 2. The **'Apply Label'** options will appear. If you have not previously created any labels, only **'Archive Items'** and **'New Label'** will appear as options.
- 3. To assign the item to the **'Archive Items'** label, click the **'Archive Items'** option.
- 4. To create a new label and assign the item to it, click **'New Label.'**

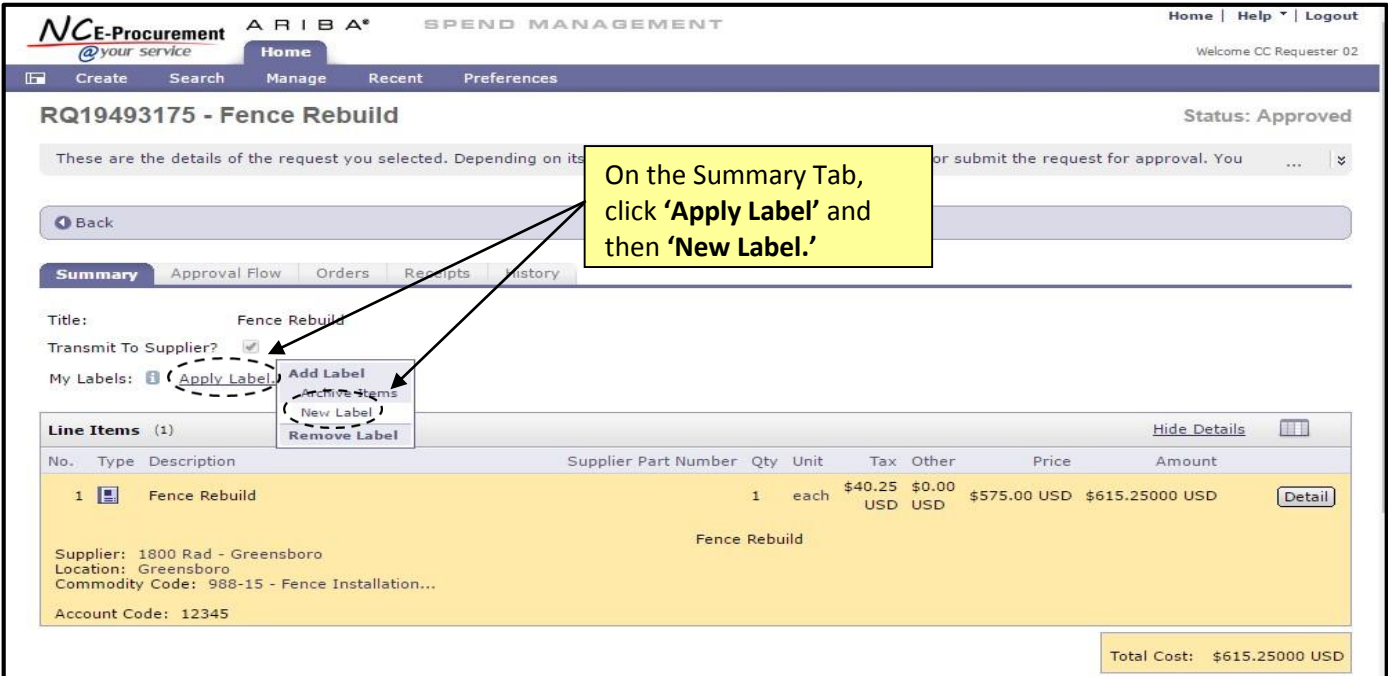

- 5. Once **'New Label'** is selected, an **'Add Label'** pop-up window will appear.
- 6. Enter the label name in the **'Enter New Label'** field.
- 7. Click **'OK.'**

**Note:** Multiple labels can be added to the same approvable by following the same process described above. Additionally, the same label can be added to ANY approvable type. For example, an eRequisition and a purchase order can have the same label.

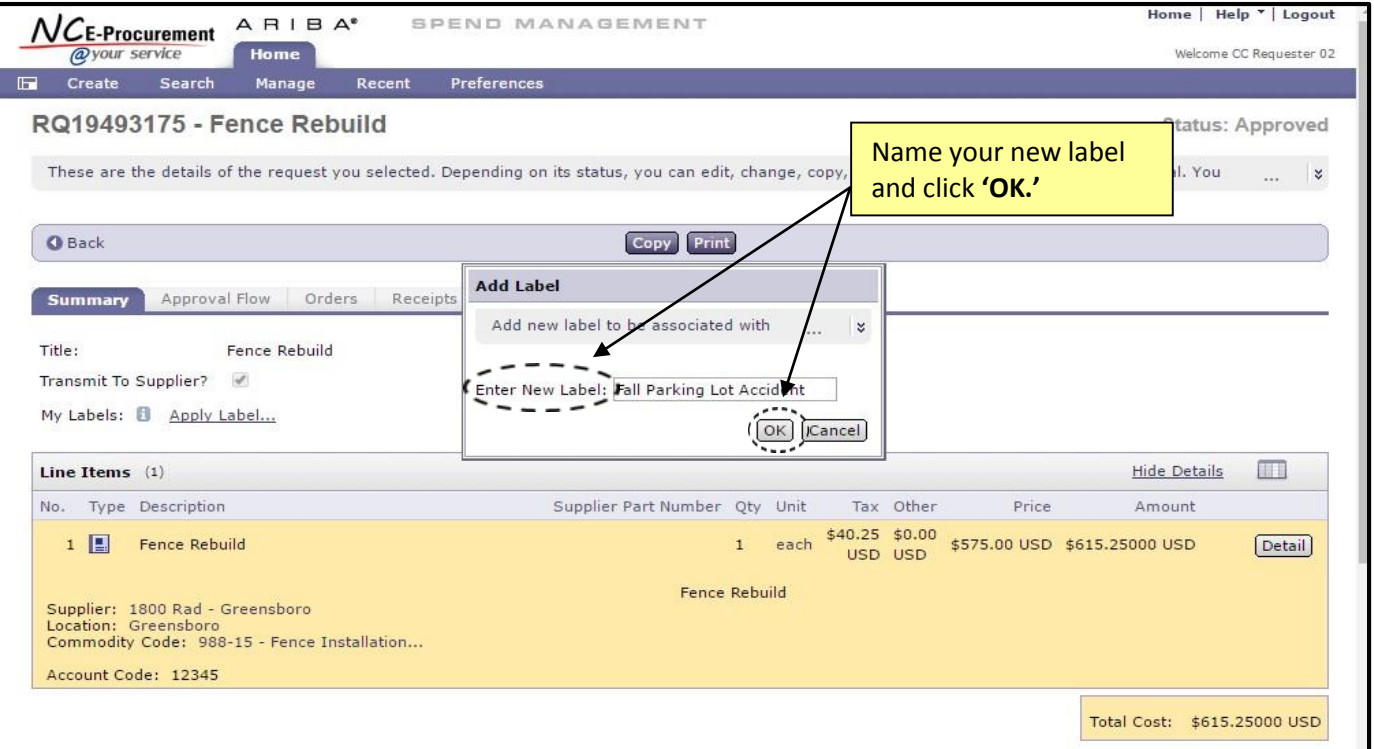

From the Ariba Dashboard, labels that have been assigned to approvables can be used to locate all items with the specific label assigned to them.

- 8. For a search for approvables to which a label has been applied, the label will appear in the **'Search'** Portlet on the Ariba Dashboard.
- 9. Select the approvable type that you would like to locate by its label.
- 10. If a label is available, it will appear once that search is selected.
- 11. Click on the label name to access items in the approvable type that have been assigned for the specific label.

**Note:** If you have assigned a label to more than one approvable type (e.g., eRequisitions and purchase orders) you will have to go to both the **'eRequisition'** and **'Purchase Order'** searches and click on the respective label name in order to view the items. If you are on the **'Purchase Order'** search and click on the desired label, any eRequisitions that have also been assigned this label will **NOT** appear.

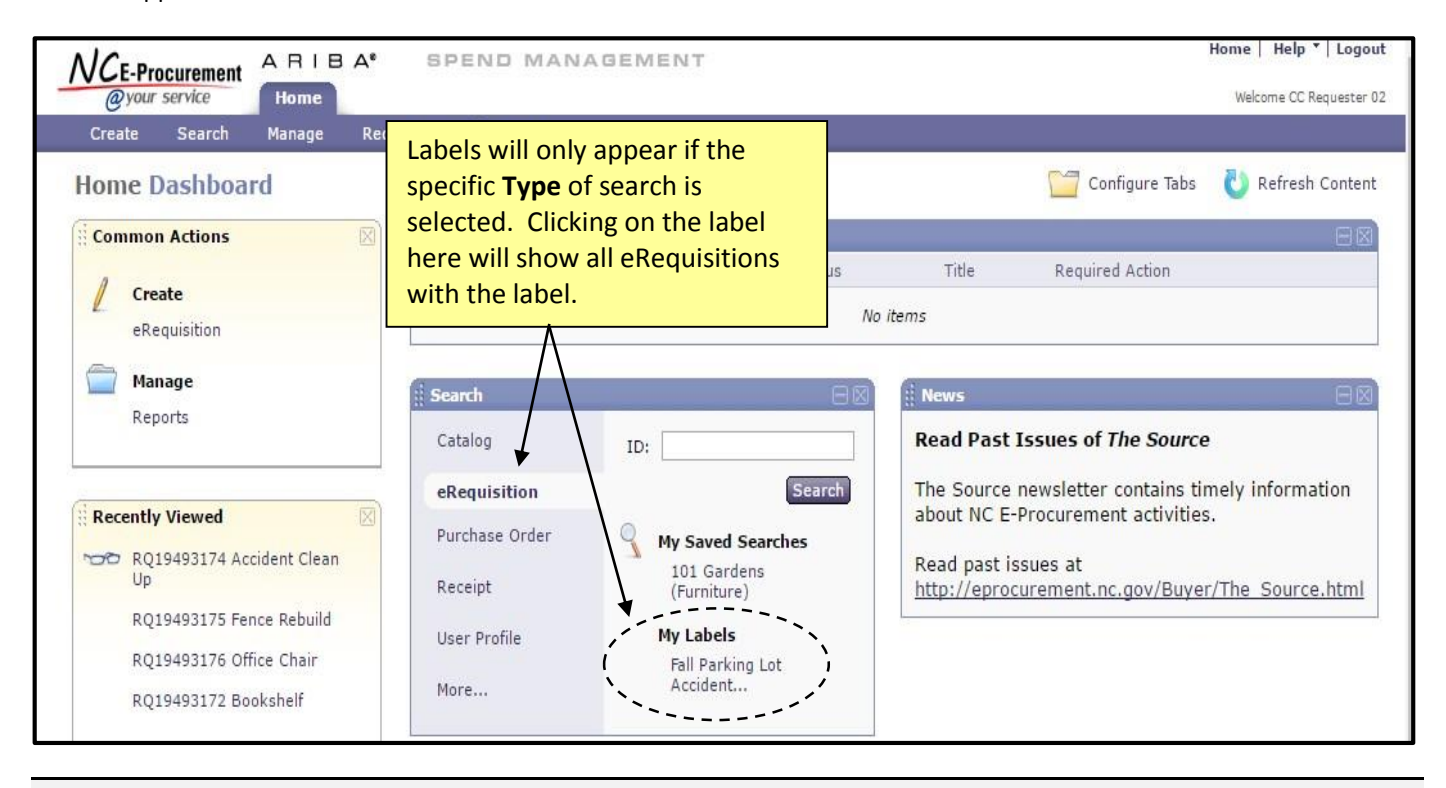

Looking for more NC E-Procurement tips and tricks? All tips covered in this and previous issues of *[The Source](http://eprocurement.nc.gov/Buyer/The_Source.html)* may be found on the **System Tips** page of the NC E-Procurement web site!

## **Follow-Up**

This communication was sent to NC E-Procurement users from non-integrated entities.

*Questions about information covered in this Newsletter?* Send an e-mail to[: ephelpdesk@its.nc.gov](mailto:ephelpdesk@its.nc.gov)